## VizitViewer ライセンス更新の手引き

## (Viewer 単体利用)

株式会社ディックス

2014/11/8

本手引きは、Viewer を単体利用する場合の手引きです。 Exporter と Viewer を併用する場合は、 「VizitViewer ライセンス更新の手引き(ExporterViewer 併用)」をご利用下さい。

① VizitViewer を起動します。

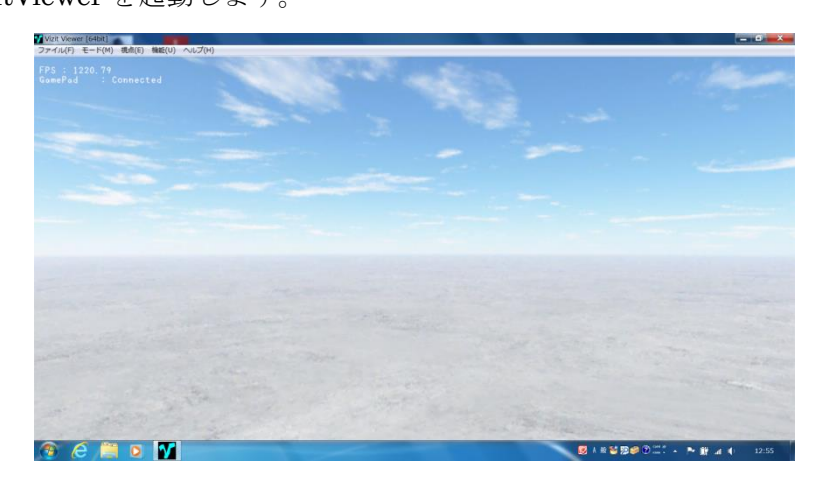

② 「ヘルプ/シリアル番号を再登録」を実行します。

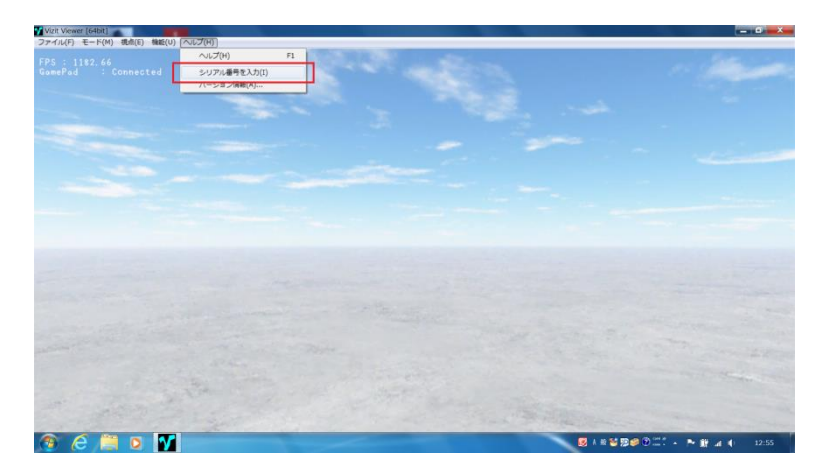

③ この時、警告ダイアログが表示されますが処理を続けます。 登録したシリアル番号が入力されていますので OK ボタンを押します。

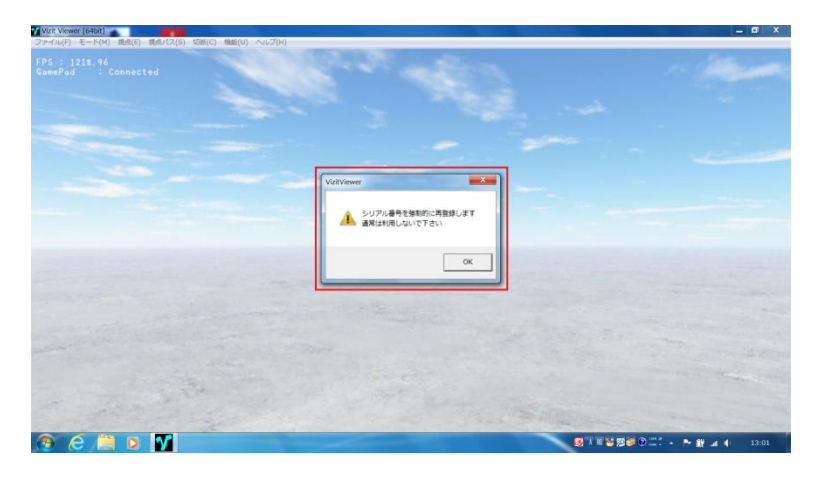

④ 下記のようなダイアログが出れば認証成功です。

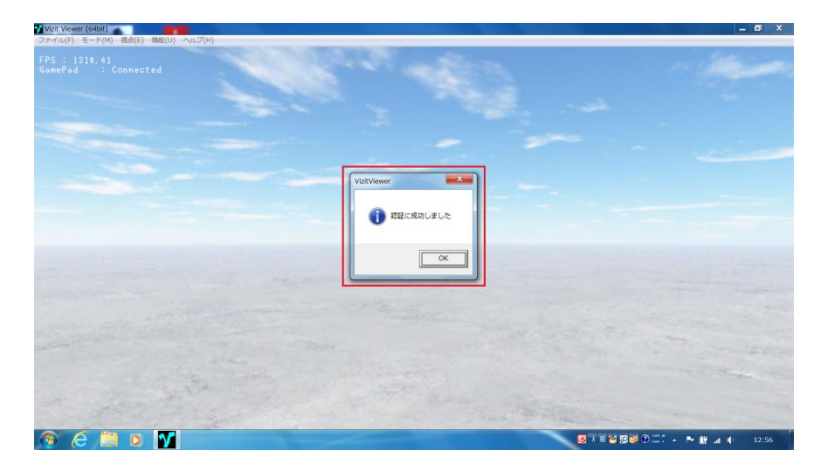

⑤ 「ヘルプ/バージョン情報」からバージョン情報ダイアログを表示します。 一番下のライセンス有効期限が延長されている事を確認します。

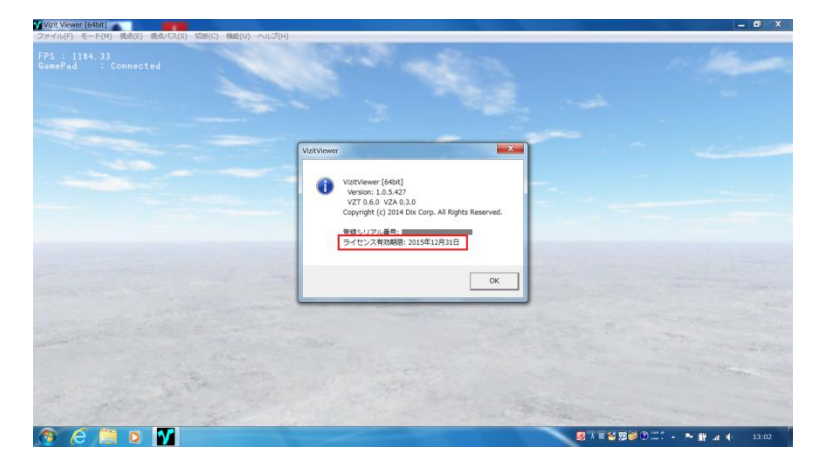